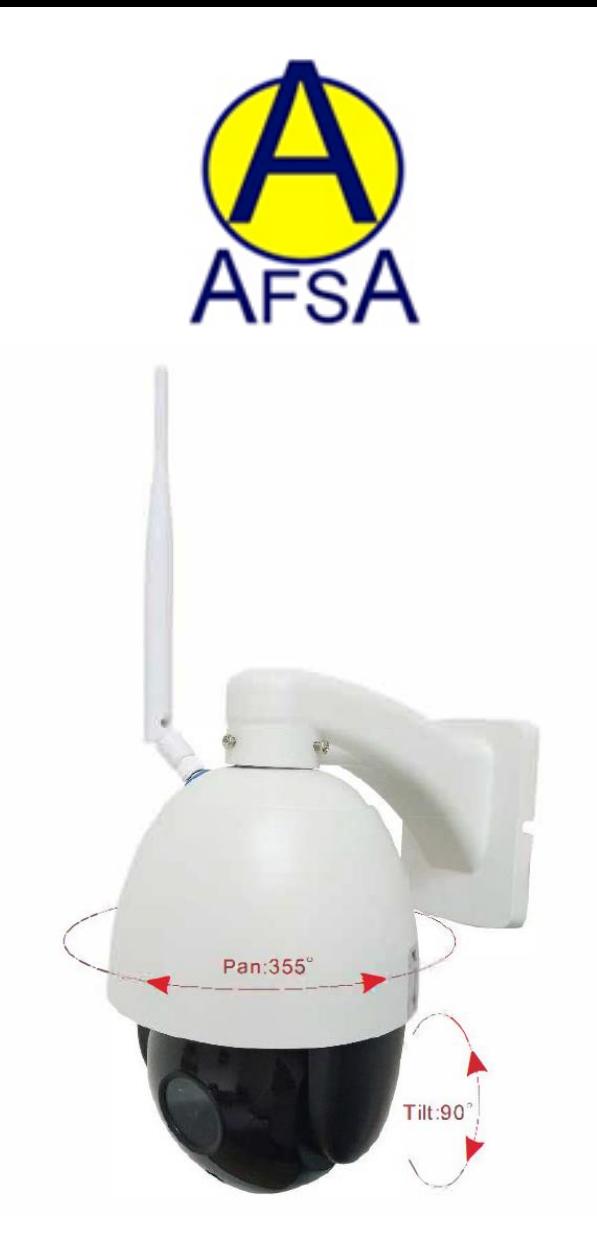

# **15151 ÖVERVAKNINGSKAMERA 355° 2.0 MO HIGH SPEED DOME IP INSTRUKTIONSBOK**

#### **Introduktion**

Tack för att du köpt 15151 Övervakningskamera.

I den här handboken hittar du information om hur du ställer in kameran för optimal prestanda och användning i olika miljöer - till exempel kan du montera en kamera på en arbetsplats och kunna se vad dom händer när du är hemma eller någon annanstans. Den här handboken är utformad så att du kan ställa in och starta så att du kan använda kameran med lätthet. På CD-skivan finns ytterligare instruktioner som gör att du kan använda programvaran på ett mer avancerat sätt.

#### **Vanliga frågor**

Kan jag använda mer än en enhet för att visa kameran? Ja, du kan lägga till flera enheter för att visa kameran, men det kan hända att flera enheter påverkar kamerans prestanda / bildhastighet på grund av bandbreddskravet.

Fungerar enheten på Windows Phone / Mac Desktops? Tyvärr stöds enheten endast av Android, iOS (iPhone) och Windows PC / Bärbara datorer.

Har kameran en mikrofon för att övervaka ljud? Ja - se vidare i bruksanvisningen för detaljer.

Kan kameran fungera på natten? Ja - kameran har kraftfulla infrarödlampor för tydlig visning i mörka förhållanden.

För att fullt ut kunna utnyttja funktionerna i den här kameran rekommenderas det starkt att använda en Windows-dator / bärbar dator som den primära övervakningspunkten.

Programvaran som skapats för Windows-plattformen är mycket mer överlägsen än mobilprogramvaran, vilket möjliggör mer funktion med kameran.

### **Förbereda kameran och installera programvara**

1.

Innan du monterar kameran fysiskt på önskad plats rekommenderar vi att du först ställer in enheten / enheterna med kameran och tänk på att platsen där du tänker montera kameran har en elkontakt så att du kan driva kameran samt en bra Wi-Fi-signal från routern du tänker använda (om du använder Wi-Fi) eller en Ethernet-punkt (om du använder kabelansluten anslutning.)

För att se om du har en bra Wi-Fi-signal från din router, gå till den plats där du tänker montera kameran och slå på Wi-Fi på din telefon / surfplatta för att se om du kan ansluta till routern.

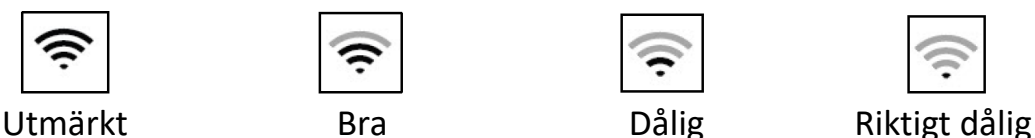

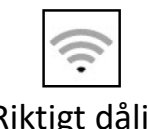

Om du kan ansluta till routern med din telefon är det en lämplig plats för att montera kameran.

Du kan också se signalintensiteten genom att titta på toppen av telefonen för att se vad anslutningstillståndet är. När du är nöjd med platsen där du ska montera kameran, fäst antennen som ingår i lådan upptill på kameran genom att skruva in den.

(Tänk på att du också behöver en strömkälla för din kamera där du befinner dig, om inte Använder en Power over Ethernet-anslutning.)

2.

Du måste nu installera programvaran till din dator / telefon.

Det rekommenderas att om du har både en telefon och en dator tillgänglig för att installera programvaran på båda samtidigt.

Sätt in den medföljande CD-skivan i datorns skivfack och navigera till mappen märkt 'CMS' och dubbelklicka på

'HiP2P Client Setup v5.0.1.9.exe'.

(Om din dator inte har ett cd-fack kan du skriva följande länk i adressfältet i en webbläsare som Google Chrome, Firefox, Microsoft Edge etc)

https://www.dropbox.com/sh/q1wd5jda5bioowv/AADDnaCOShHT4\_Ksa05QV8 V6a?dl=0

Om du använder en mobilenhet öppnar du den valda appleverantören (App Store för iPhone, Play Store för Android) och söka efter "iSmCam". Följ instruktionerna och ladda ner.

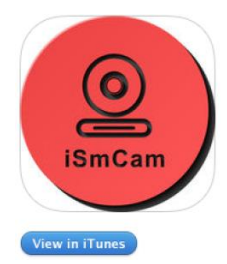

#### **Description**

iSmCam is the application to manage network cameras, can be realized to monitor network camera images and other functions in LAN and Internet with your smart phone. It supports search to add ID and manually enter camera IP in LAN; support one key to configure WIFI, add device, delete and edit function; support audio monitoring and

#### iSmCam Support)

More

#### What's New in Version 1.0.6

1.fix some BUG 2 undate SDK version 3.

Följ installationsanvisningarna för varje version av programvaran. När du har slutfört på en dator ser du en genväg för HiP2P Client på skrivbordet, på samma sätt med en iPhone / Android-telefon visas en genväg för iSmCam.

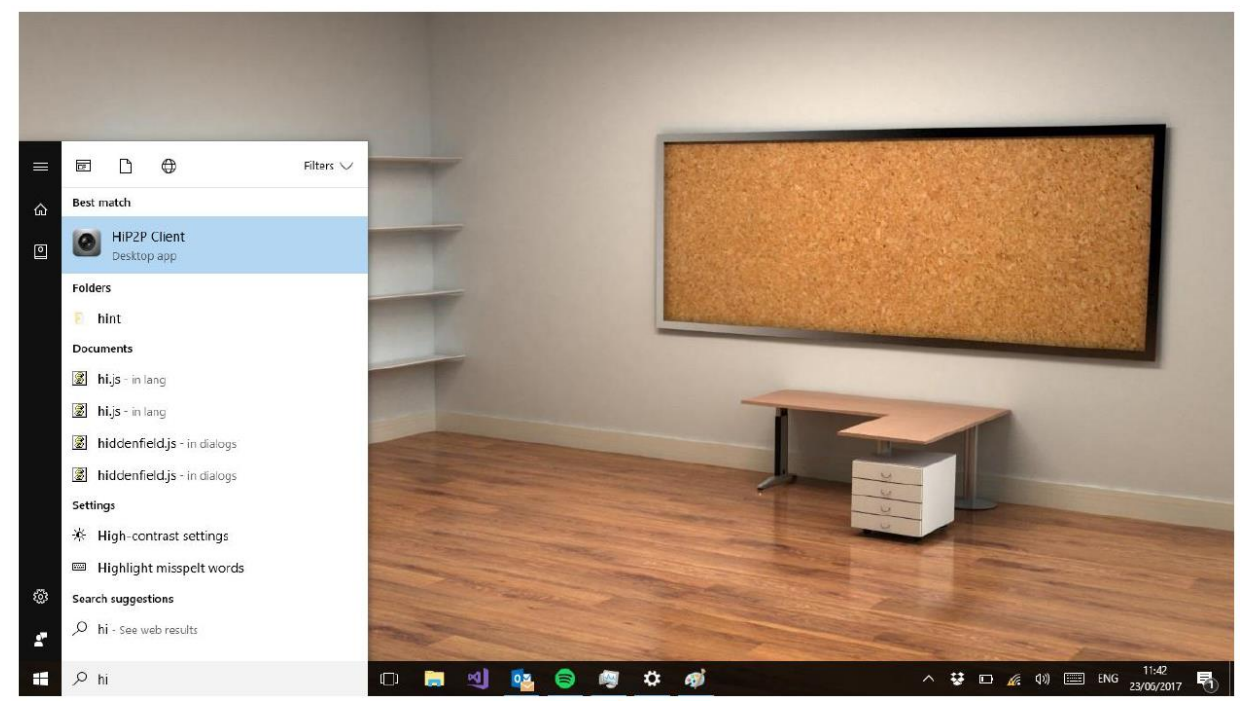

När appen / programvaran har laddats ner och installerats måste du ansluta kameran genom att ansluta nätadaptern till strömledningen på kameran. När strömmen är påslagen börjar kameran leta efter Wi-Fi-nätverk på samma sätt som en router liknande. Detta indikerar att kameran är i inställningsläge. (När kameran är helt inställd och kopplad till ett nätverk, kommer det inte längre att sända denna signal - det här är en bra indikator för huruvida du har konfigurerat den korrekt.)

- **\* Snabb checklista innan du fortsätter \***
- **- Har kameran kontakt med ett nätverk?**
- **- Har du installerat relevant programvara till dina önskade enheter?**
- **- Har du anslutit kameran?**
- **- Är du i fysisk räckvidd av kameran?**

**Om alla ovanstående är "ja", fortsätt till nästa steg.**

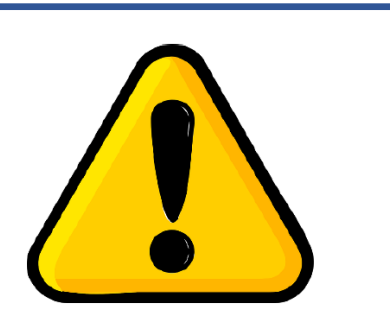

## **Ställa in kameran på en mobil enhet**

## 1.

Använd din telefon genom att öppna Wi-Fiinställningarna och leta efter IPCAM\_XXXXXX. (Varje enhet har sex unika siffror) Välj nätverk för att ansluta till det och skriv lösenordet '01234567' och anslut.

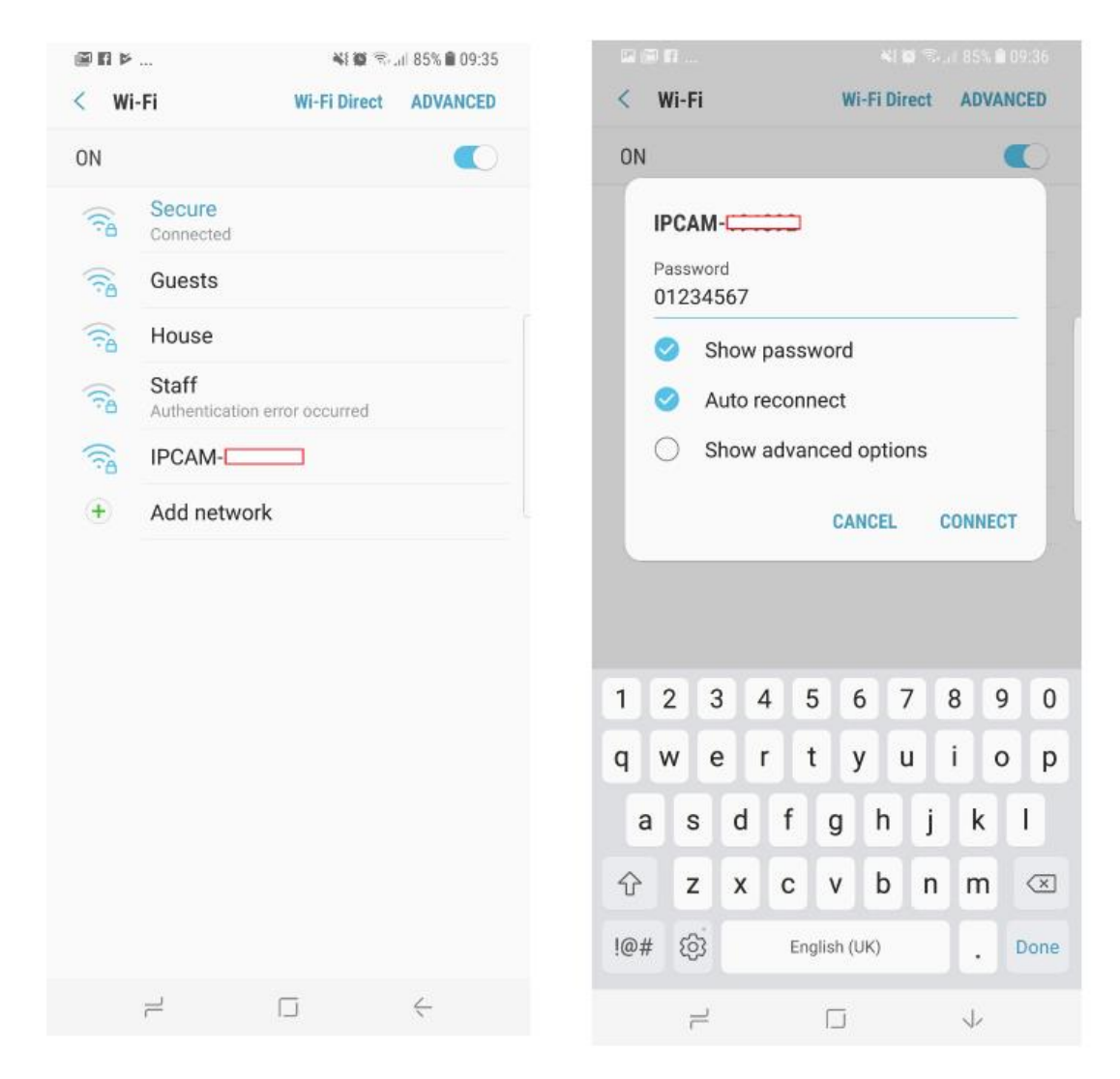

2. Öppna iSmCam-programmet på din mobila enhet och tryck på Lägg till kamera (Add camera).

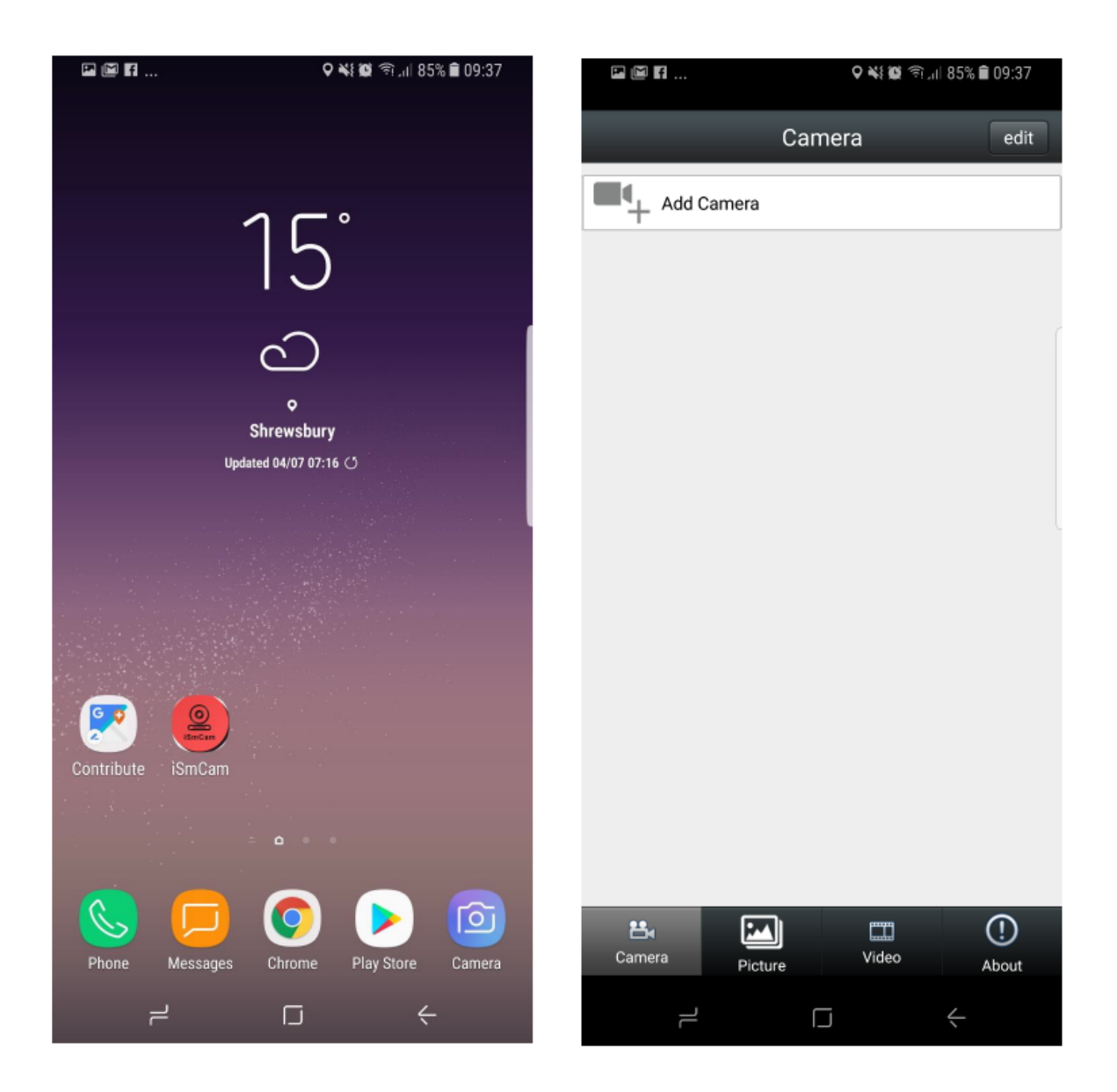

## 3.

I fältet "UID" anger du 15 teckenkoden som finns på den grå klistermärkena på kameran. Alternativt "Sök kamera från LAN" och du ska se din enhet, eller skanna QR-koden på den grå klistermärket. Användarnamnet är som standard "Admin" och lösenordet är "Admin". Tryck på "Klar" i det övre högra hörnet när du har gjort detta.

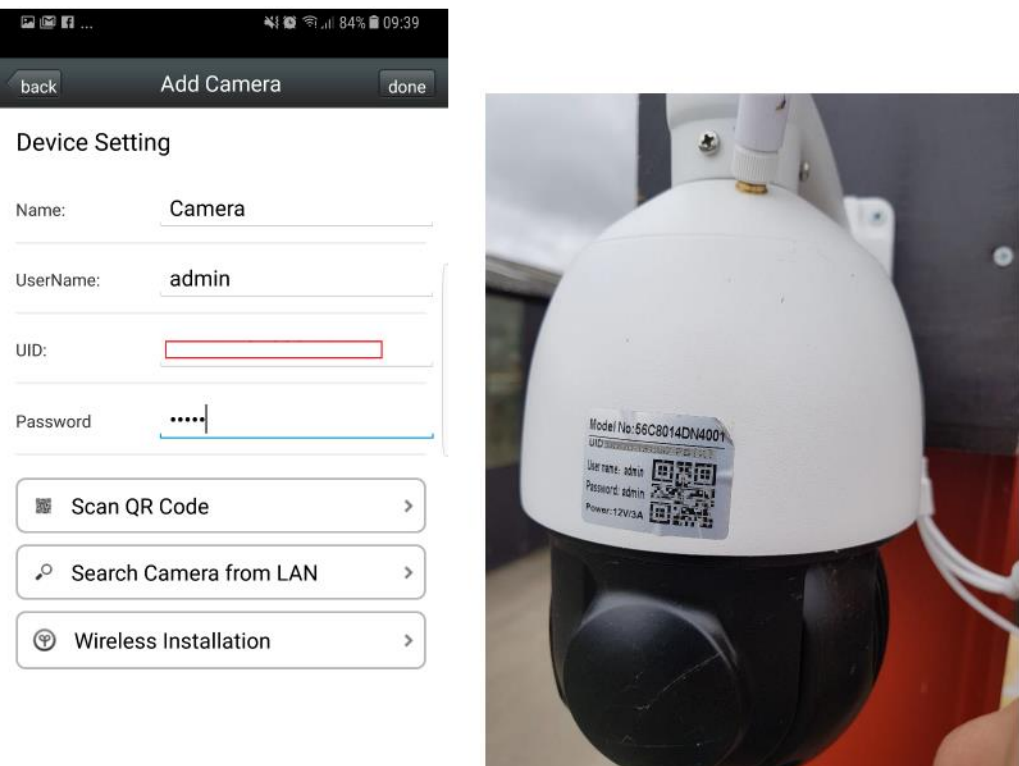

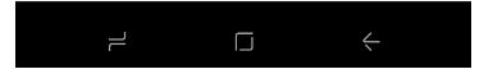

## 4.

Om några minuter visas din kamera som en enhet på skärmen, och statusen ändras till "Online". För tillfället kommer vi att para ihop kameran med ditt Wi-Fi-nätverk. Klicka på Wi-Fi inställning till vänster om kameran.

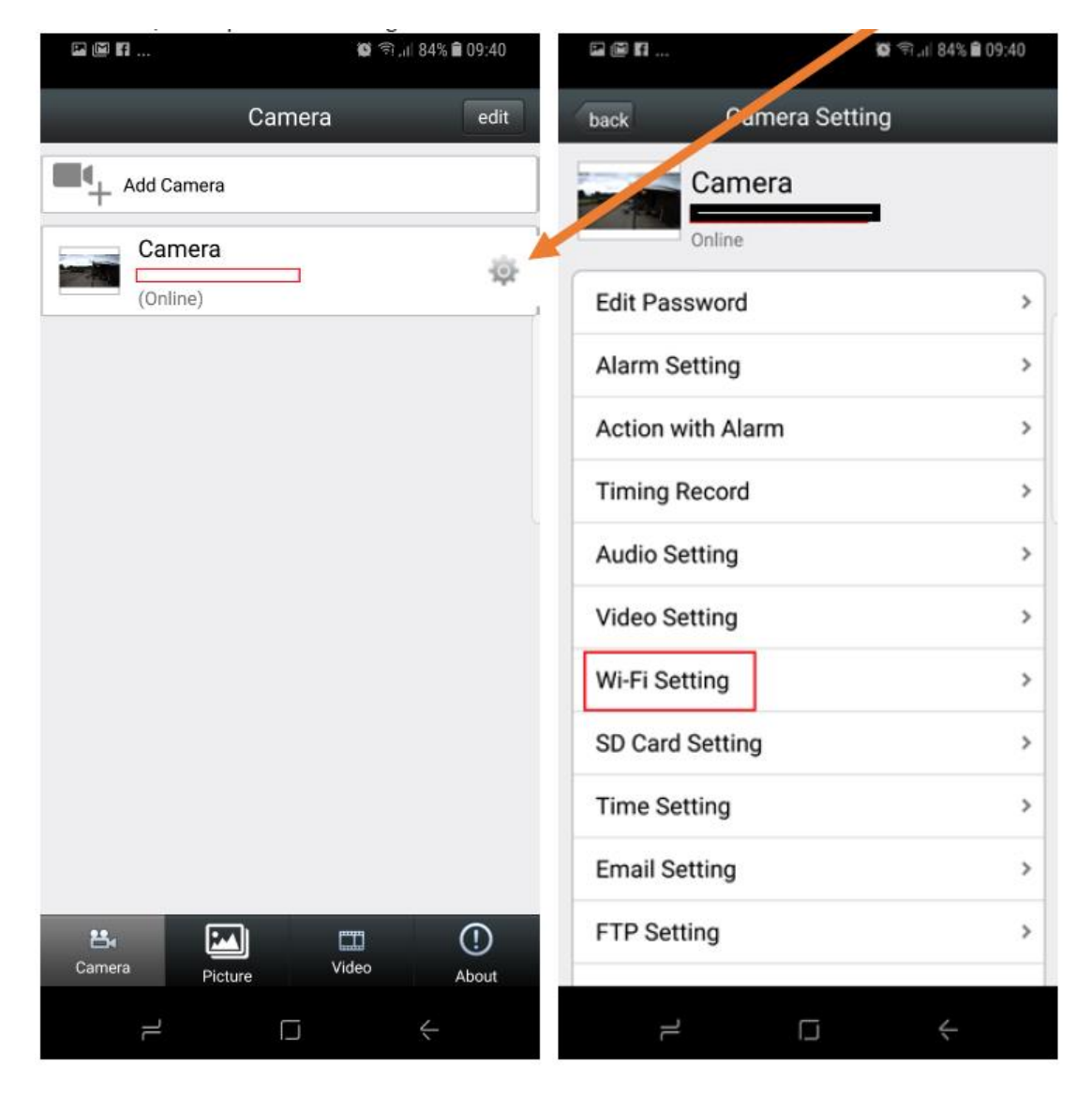

Klicka på Wi-Fi Manager, och programmet kommer att lista nätverken inom ramen för kameran. Observera att detta också kommer att visa signalstyrka. **Om din signalstyrka är mycket låg, överväg att flytta kameran någon annanstans.** Välj din valda nätverks för att ansluta kameran till.

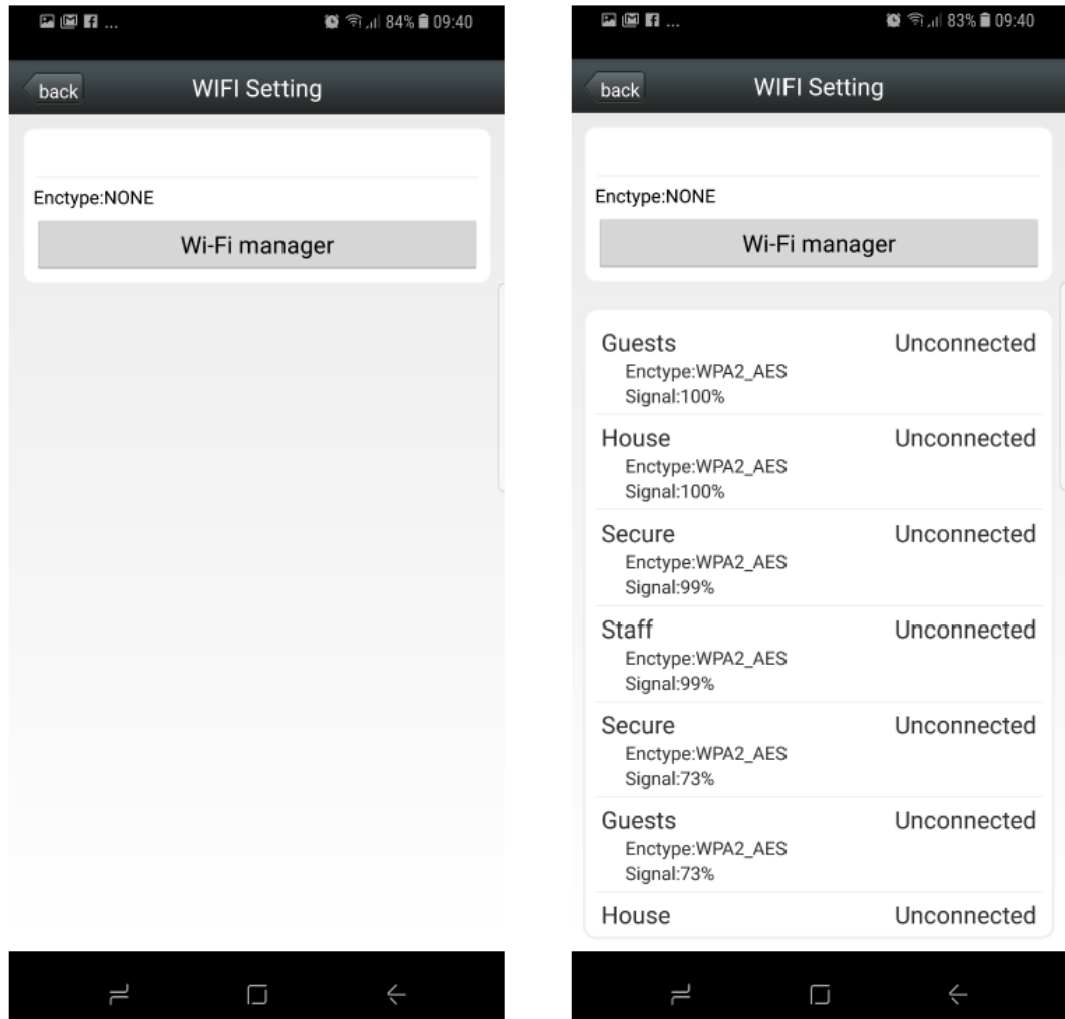

Skriv in lösenordet för ditt Wi-Fi-nätverk. Om du är osäker på vad det här är, kolla baksidan av din trådlösa router. När du har angetts klickar du på Anslut (Connect) och din kamera ska sedan tilldelas ditt nätverk.

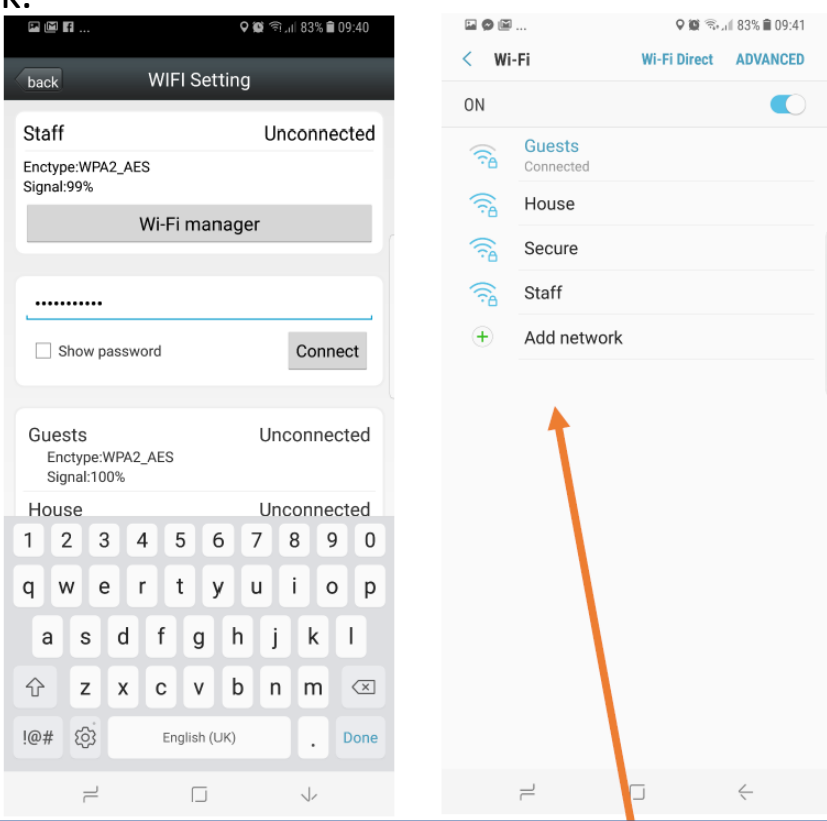

### **Tips!**

**Om din kamera har kopplat till ditt nätverk korrekt ska du se"IPCAM-XXXXXX" har försvunnit från tillgängliga Wi-Fi-nätverk. Det betyder att det har kopplats ihop med ditt Wi-Fi-nätverk och inte längre sänder en oberoende signal. Ett annat bra sätt att testa är att använda mobilt internet istället för Wi-Fi för att se om du kan ansluta till kameran. Om du kan det betyder det att du kan se din kamera var som helst!**

## **Ställa in kameran på en dator**

1. Om du redan har anslutit din kamera till ett Wi-Fi-nätverk med telefonen i föregående steg, gå sedan vidare till avsnitt 2. Om inte, måste du se till att datorn har en Wi-Fi-adapter (de flesta Bärbara datorer har detta inbyggda) eller Wi-Fi-kort för att upptäcka ett Wi-Fi-nätverk, såvida inte du avser att ansluta till din kamera. (Se felsökningssidan om du är osäker) Se till att du befinner dig inom ramen för kameran och öppna Wi-Fiinställningarna på din dator. Leta efter IPCAM-nätverket och anslut med lösenordet '01234567'.

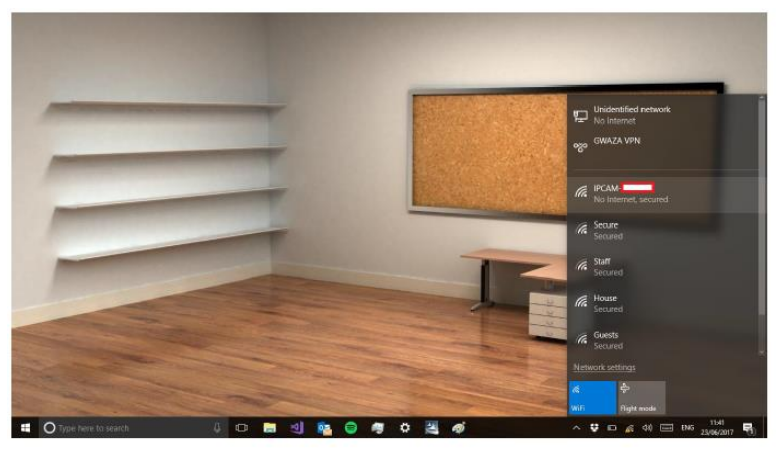

2. Öppna programmet "HiP2P" som installerades tidigare i bruksanvisningen.

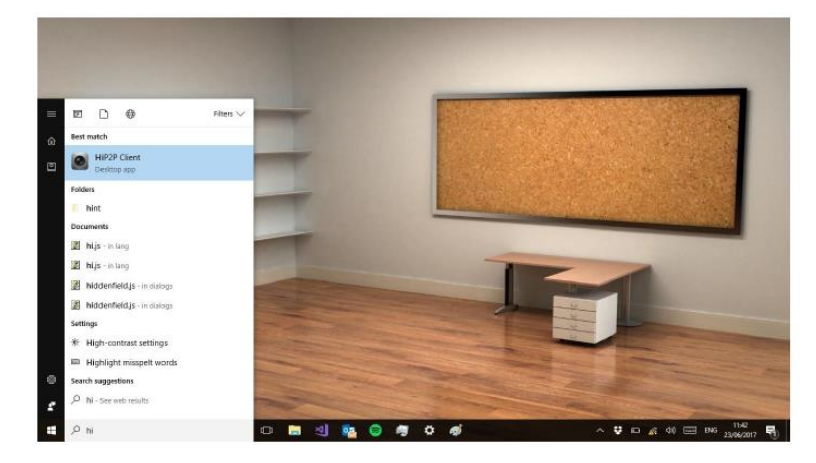

3. Klicka på "Config"-knappen som ser ut som ett kugghjul längst upp på skärmen.

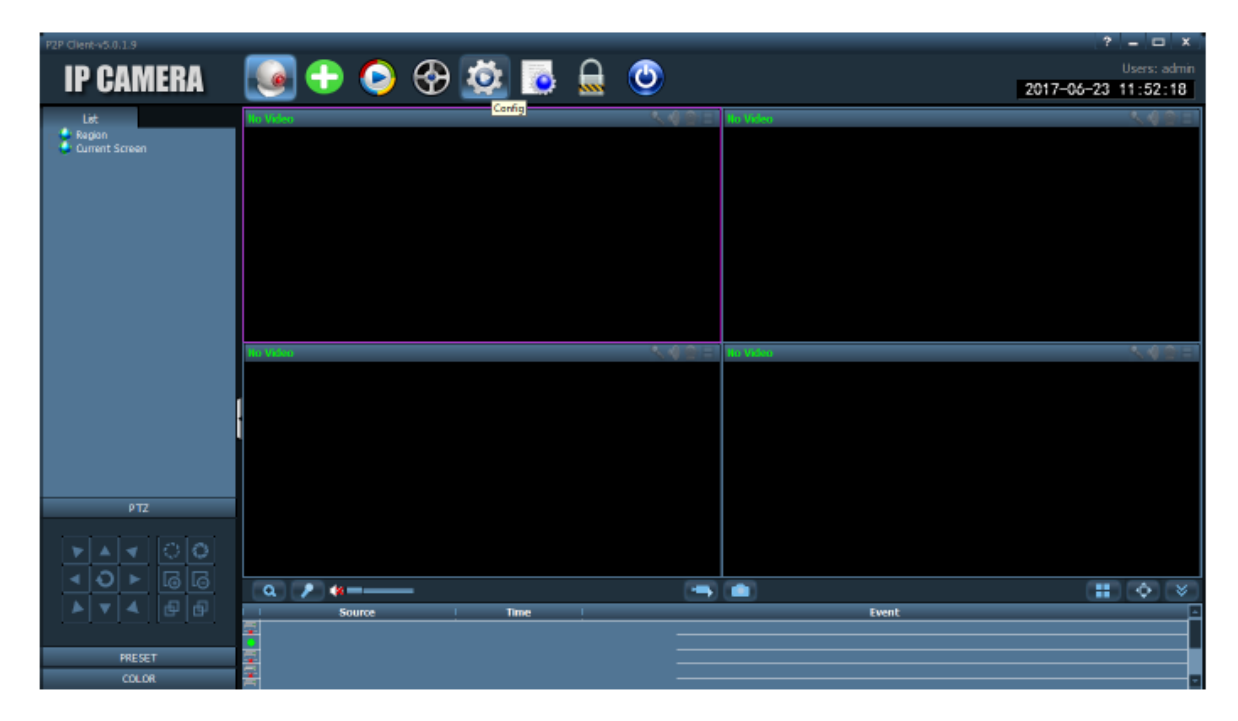

4. Klicka på "Enhetshantering" (Device Management) och markera kryssrutan bredvid regionen. Slutligen klickar du på "Lägg till område" (Add area).

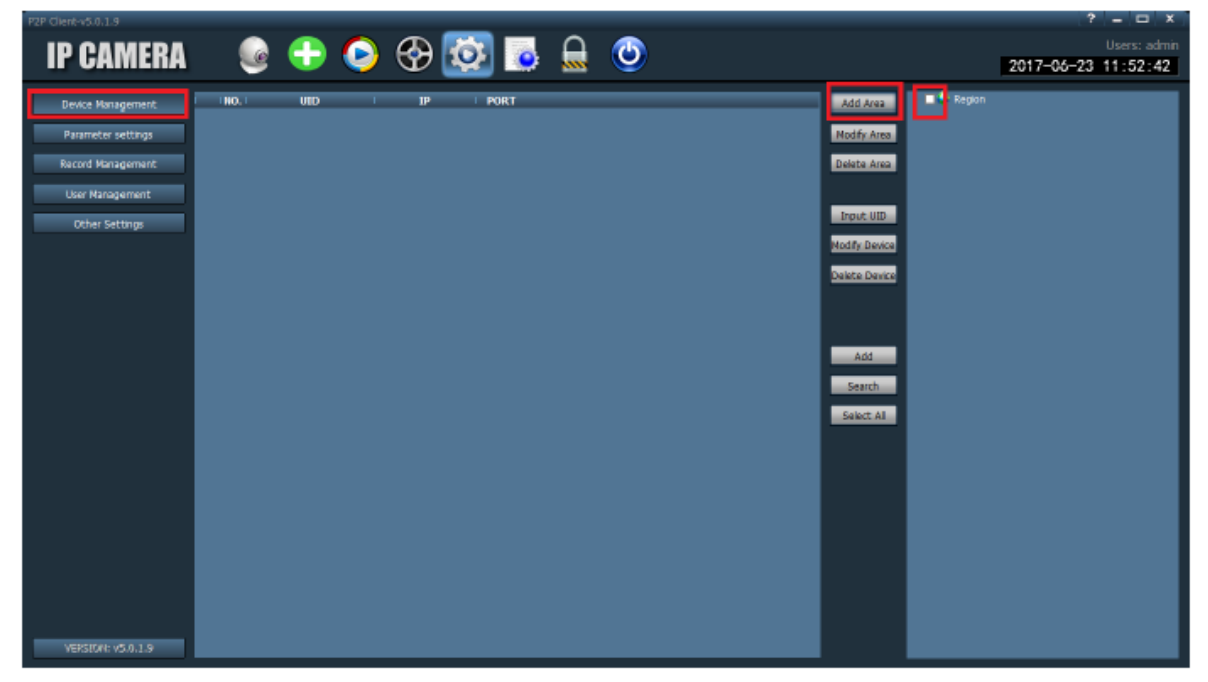

5. I fönstret skriver du namnet på det område du vill ringa var din kamera befinner sig. I det här exemplet har vi använt "NYA OMRÅDET

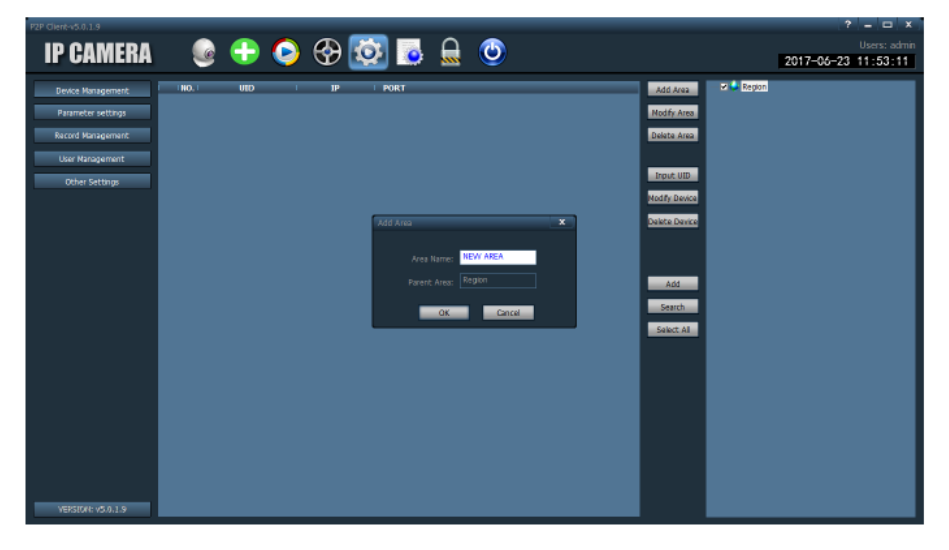

(NEW AREA)". Klicka på OK när det är gjort.

Markera kryssrutan bredvid det nya området du just skapat och klicka på "Input UID" och skriv ditt UID i fönstret. UID är den 15-siffriga tecken som visas på kamerans grå klistermärke. Inkludera streck (-) när du anger den 15-siffriga tecknen. (Se sidan 6 om du är osäker).

Skriv sedan ett namn på din kamera och se till att användarnamnet är "Admin". Som standard ska lösenordet fyllas i, men om det inte är det är lösenordet också Admin.

Klicka på OK när du är klar.

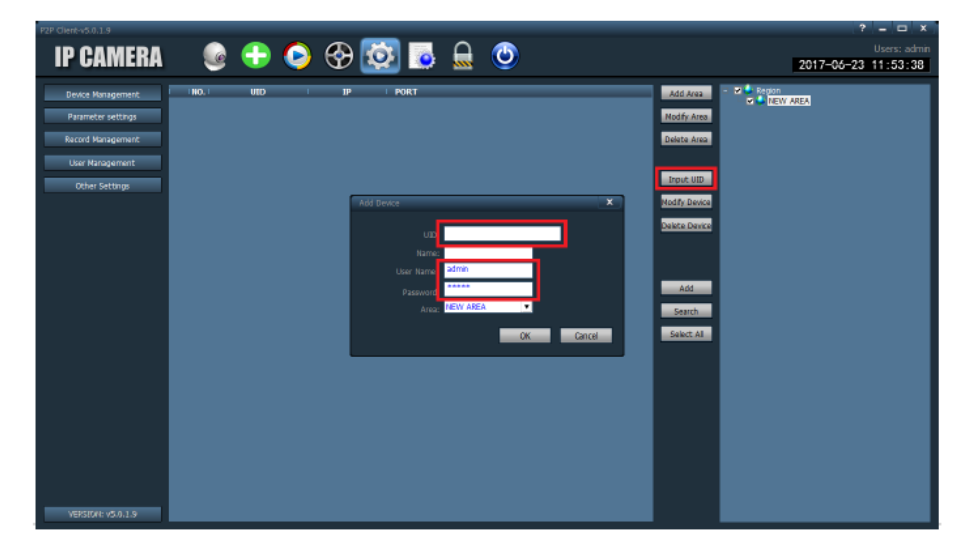

6. Klicka på kamerans ikon på översta fältet och högerklicka på kameran du just lagt till. Det kommer att vara i det vänstra fönstret. Klicka på Ansluten enhet (Connect device).

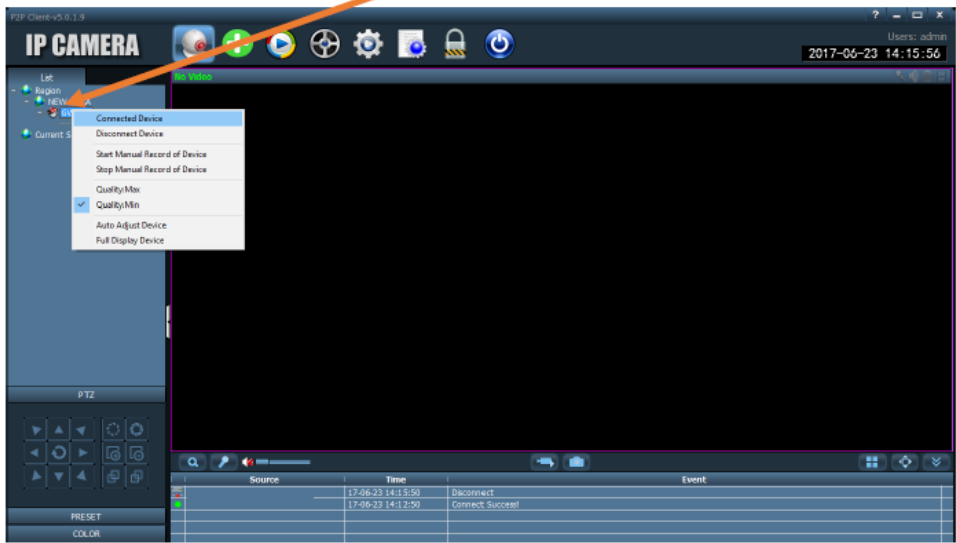

7. Efter några ögonblick ser du att kameran visas på skärmen. Du kan dubbelklicka på bilden för att förstora om det behövs. I nedre vänstra hörnet hittar du panorama, tilt och zoom kontroller.

Om du redan har konfigurerat kameran till ett nätverk med hjälp av telefonen i föregående steg kan du gå vidare till avsnitt 11.

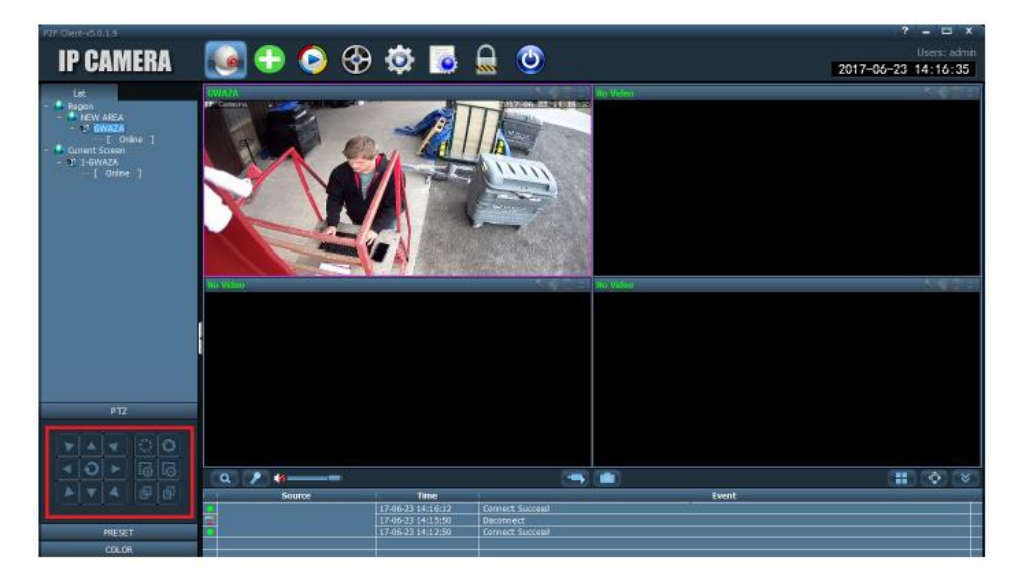

8. Klicka på 'Parameter Settings' och sedan 'WiFi'.

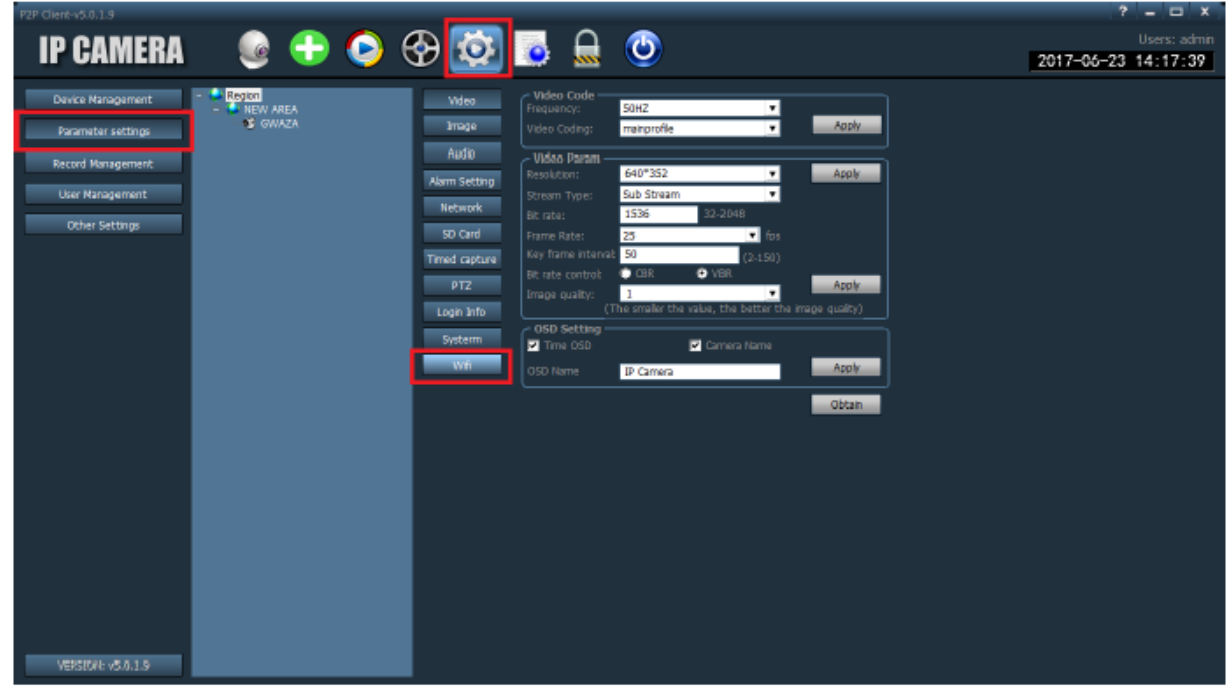

9. En lista över nätverk som kameran har upptäckt kommer nu att visas. Välj det önskade nätverket för att ansluta till genom att klicka på det och ange lösenordet för din Wi-Fi-anslutning i fältet "Key" och skriv sedan in fältet "Skriv nyckeln". Klicka på Apply när du är klar.

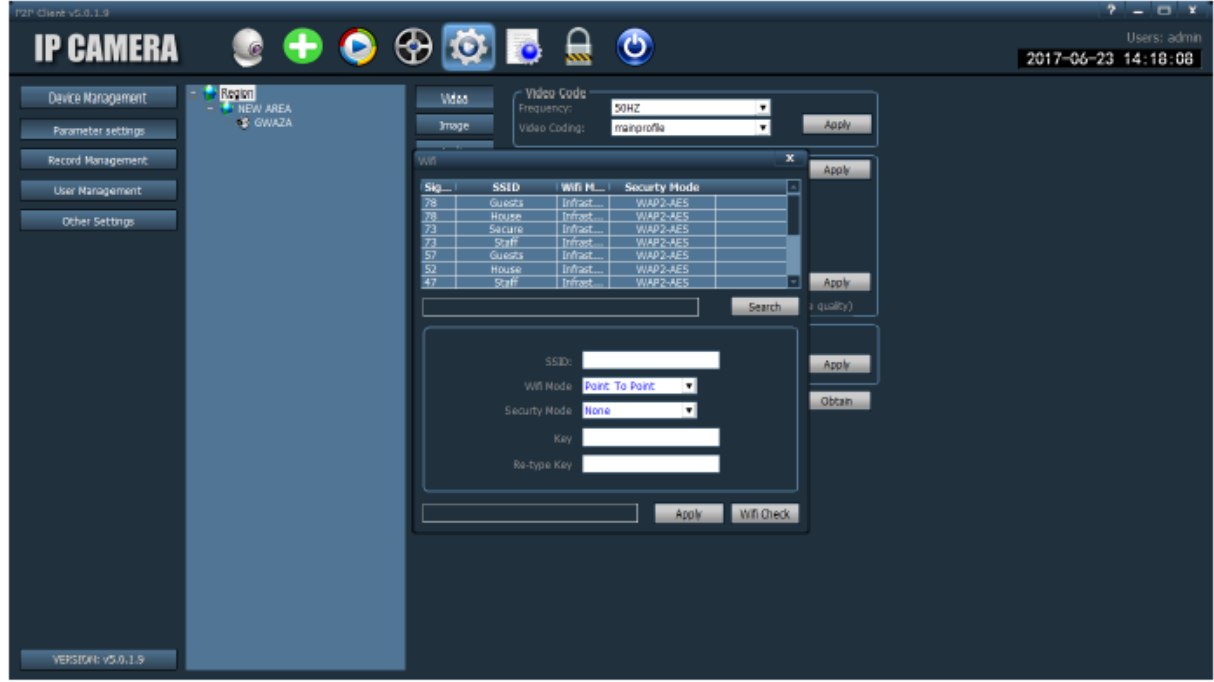

- 10. Du kan nu ansluta datorn till det ursprungliga nätverket via datorns Wi-Fi-inställningar och din kamera är nu tilldelad nätverket.
- 11. Klicka på knappen "Kamera" (Camera) längst upp på skärmen för att återvända för att visa kameran. Längst till vänster ser du Panorama / Tilt / Zoom kontrollerna. För att använda dessa, klicka och håll in en riktningsknapp tills kameran står inför på önskad plats.

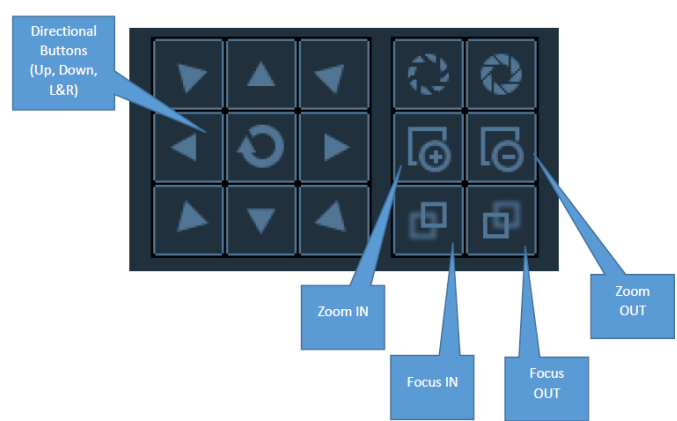

Du kan också använda zoom- och fokusfunktionerna på samma sätt. Klicka och håll nere på en av dessa knappar tills du ser önskad zoom / fokus.

12. Förinställda funktioner gör att du snabbt kan flytta mellan områden på kameran som är intressanta platser, till exempel övervakning av en gård, en dörr, ett fordon utan att manuellt hitta samma plats igen. För att ställa in en förinställning, använd kontrollerna för att peka kameran på önskad plats och klicka sedan på "PRESET" under kontrollerna. Det finns 256 förinställda nummer du kan välja mellan välj ett förinställt nummer och klicka sedan på 'Set' för att tilldela ett nummer till var kameran pekar. Du kan sedan anropa kameran för att gå tillbaka till den förinställningen genom att välja det numret igen och klicka på "Goto".Du kan använda anteckningsdelen på baksidan av manualen för att hålla en hänvisning till förinställda platser.

13. För att börja spela in, högerklicka på den aktuella kameradisplayen och klicka på "Spela in" (Record). Kameran registrerar då obestämd tid tills du väljer att stoppa det genom att upprepa processen eller högerklicka och klicka på "Spela in" (Record).

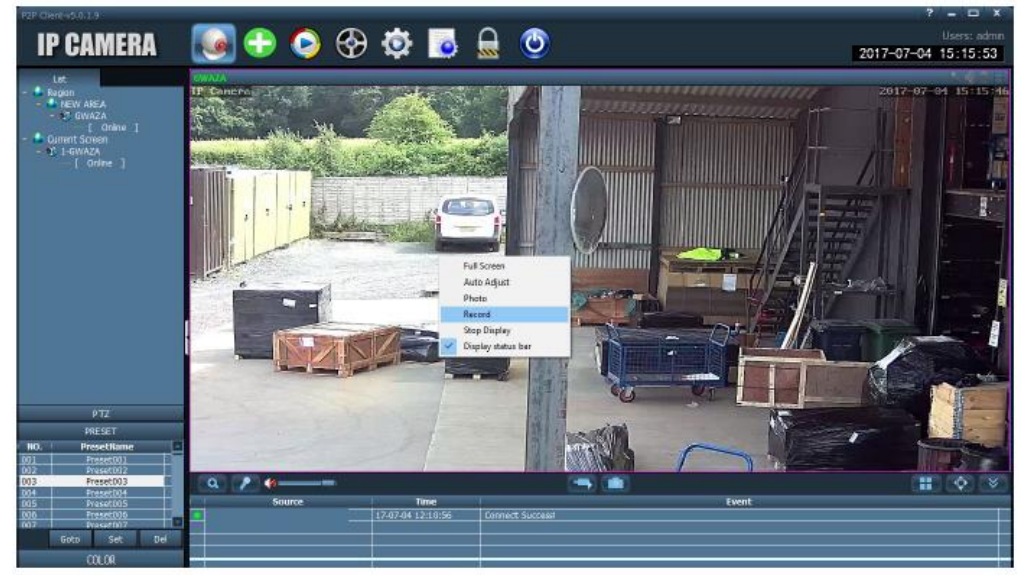

14. För att spela upp inspelningar, klicka på "Spela" (Play)-knappen och välj sedan kameran från vänstra rutan. Längst ner till vänster blir en kalender - om markerad grön betyder det att det finns inspelningar för det datumet. Klicka på datum för en inspelning och den gröna fältet längst ner representerar en 24 timmars tidslinje. Du kan klicka på någon punkt för att se vad kameran spelade in vid den aktuella tiden.

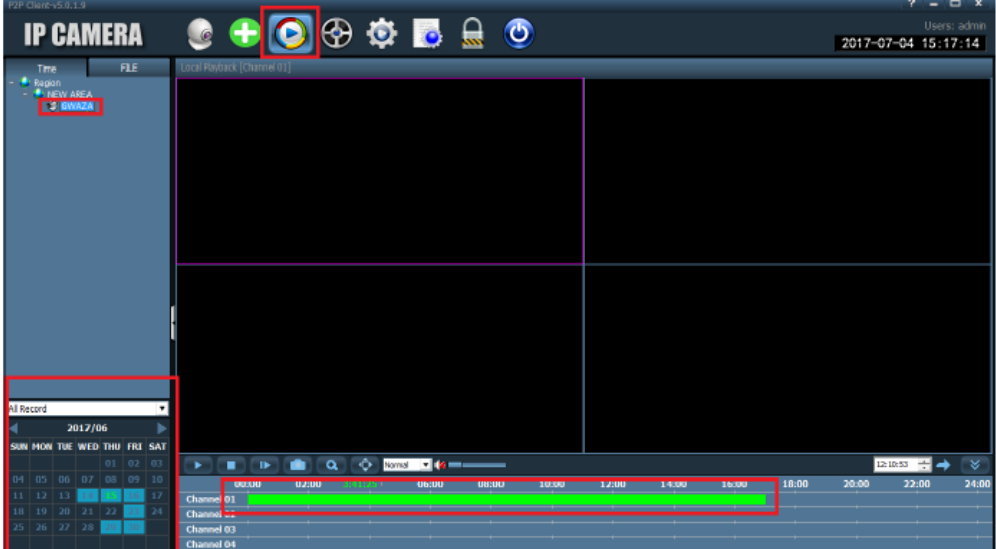

#### **Felsökning**

Om du har några problem med kameran kan du återställa kameran till fabriksinställningarna som ställer kameran tillbaka i "Setup Mode" så att du kan starta om igen om det behövs. Det här är användbart om kameran inte ansluts till ett Wi-Fi-nätverk korrekt, om du kanske har felaktigt skrivit in Wi-Filösenordet eller missat ett steg.

Gör så här för att göra en fabriksåterställning:

1. Stäng av kameran. (Håll avstängd i en minut för att tömma eventuell kvarvarande effekt)

2. Hitta återställningsknappen (den är ansluten till kameran och ligger på en av de tre utskjutande ledningar, en är för kraft, en är för Ethernet och den andra är den vita återställningen. Knappen som ligger under ett lock.

3. Tryck och håll nollställningsknappen medan du slår på kameran. Håll den här knappen nere i minst 30 sekunder.

4. Kameran har nu gjort en fabriksåterställning och kommer att vara i inställningsläge.

För att se om återställningen har blivit framgångsrik, öppna din telefon / surfplattons WiFi-inställningar och se om kameran sänder "IPCAM-XXXXXX". Om det inte är, upprepa ovanstående steg. Det kan kräva att du håller nollställningsknappen nere längre.

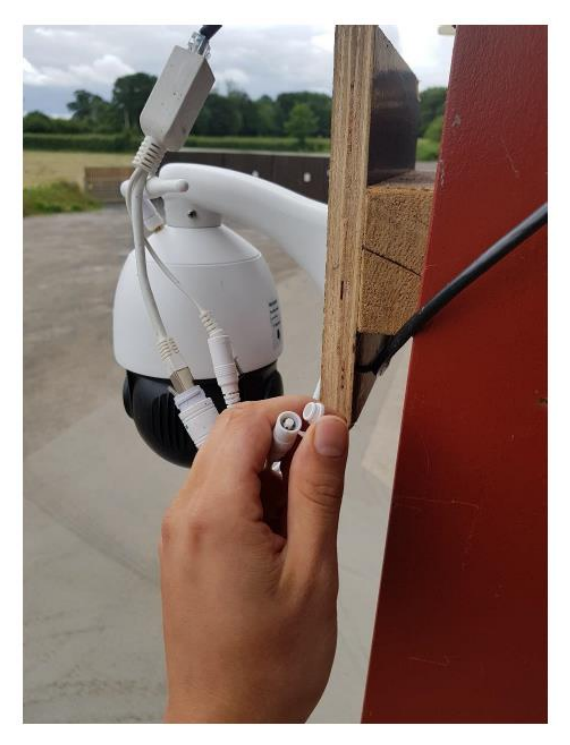

AFSA Sweden AB 18

## **Min dator har ingen trådlös anslutning.**

Om din dator är en stationär dator eller inte har ett Wi-Fi-kort eller du är inte säker kan det säkert ändå användas för att visa din kamera. Följ anvisningarna om hur du ställer in kameran med en mobil enhet för att para din kamera till ett närliggande Wi-Fi-nätverk.

När kameran är kopplad till ett nätverk kan du installera det på vilken dator du vill, om den har en internetanslutning.

## **Jag är ansluten till internet men jag kan inte se kameran.**

Se till att du har kopplat kameran med ett nätverk. Du kan testa för att se detta genom att öppna Wi-Fiinställningarna på en mobilenhet och stå i närheten av kameran. Om du kan upptäcka ett nätverk som heter "IPCAM-XXXXXX" betyder det att din kamera inte har kopplats rätt till ett nätverk.

Se sidan 7 och sidan 14 för instruktioner om hur du gör det här.

### **Jag har kopplat kameran med ett nätverk men jag kan inte visa den.**

Prova att stänga programvaran och starta den igen. Ibland behöver programvaran omstart för att visa kameran, och kameran kan ta några minuter att fastställa efter att ha ställts in för första gången.

Ytterligare information om programvarufunktioner finns på skivan som medföljer kameran.

## **Anteckningar**

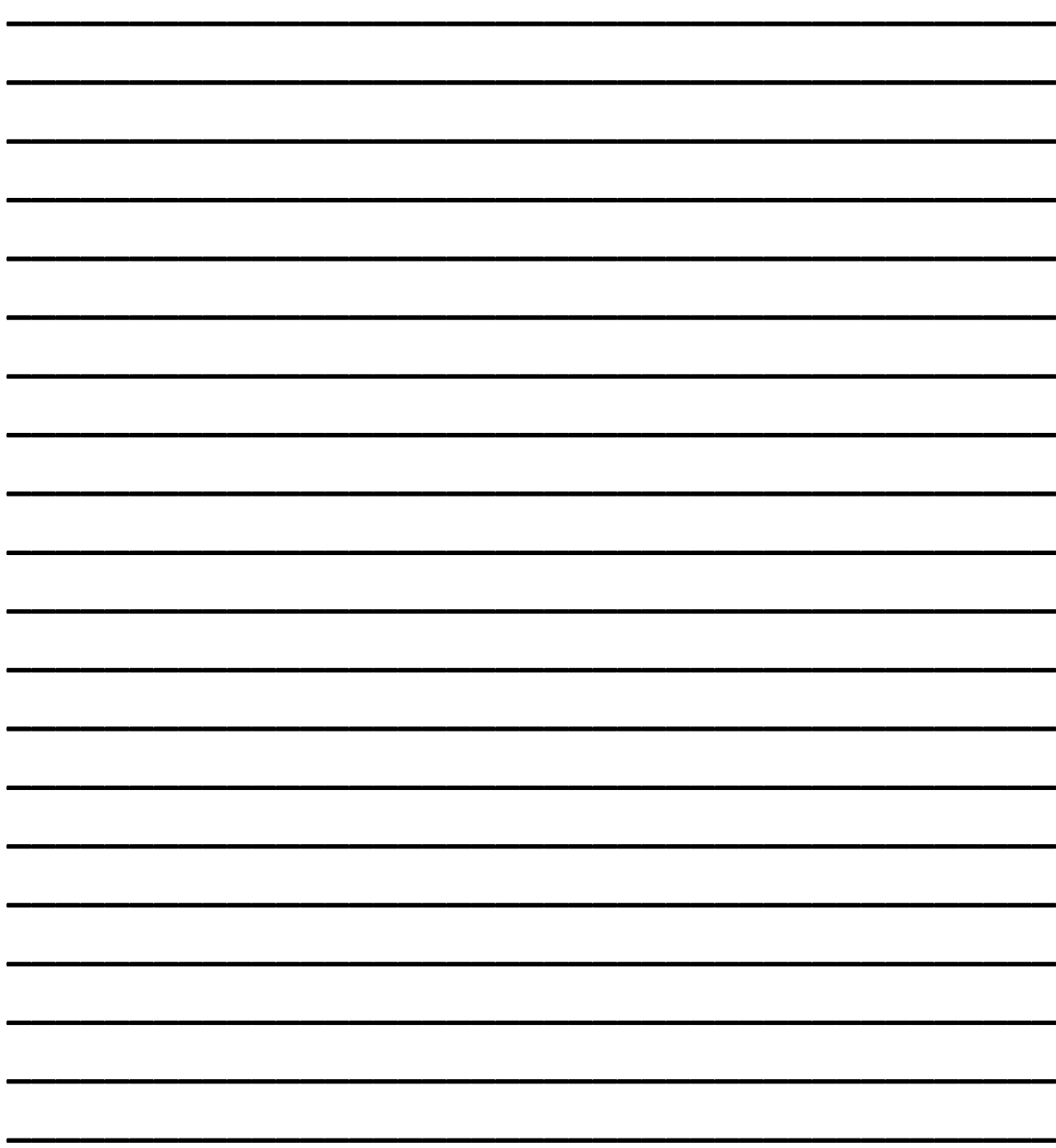